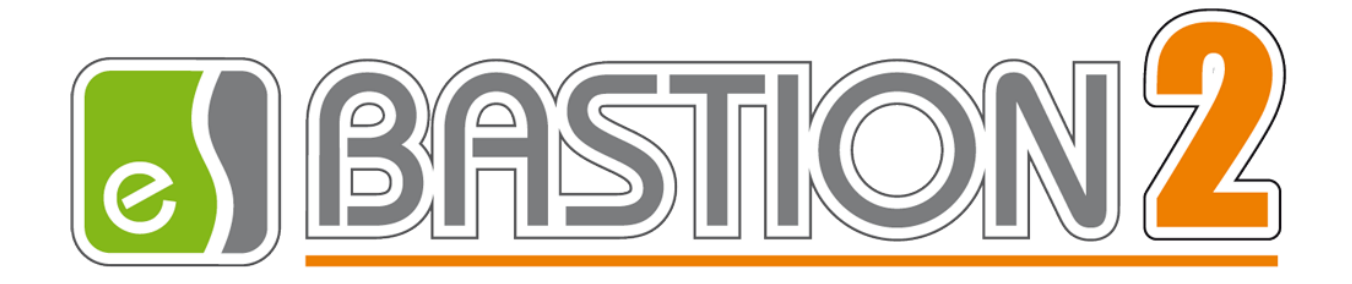

# Бастион-2 – C2000. Руководство

# администратора

# Версия 1.1.11

(01.09.2022)

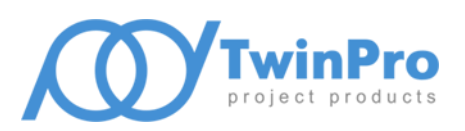

Самара, 2022

# Оглавление

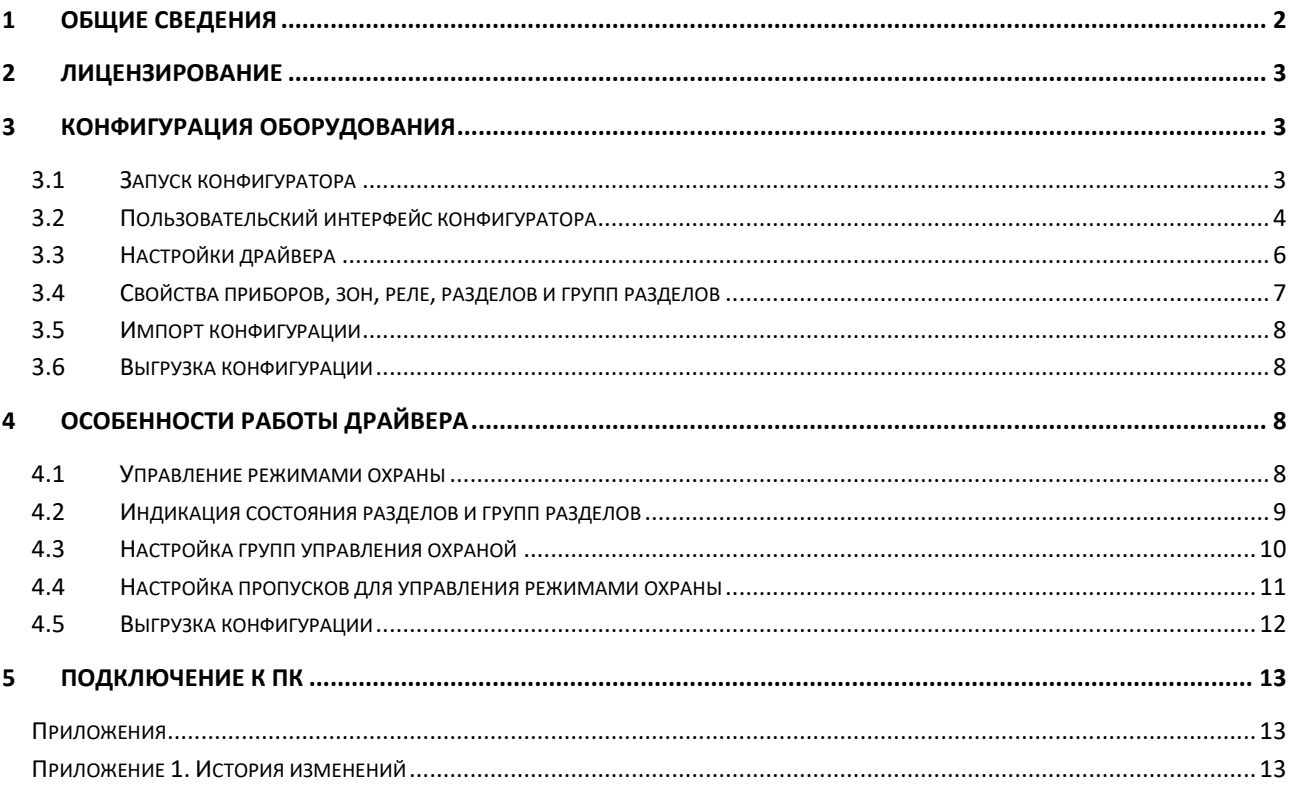

## <span id="page-2-0"></span>**1 Общие сведения**

Драйвер «Бастион-2 – C2000» предназначен для мониторинга событий и частичного управления режимами охраны системы охранно-пожарной сигнализации (ОПС) на базе приёмно-контрольных приборов (ПКП) НВП «Болид».

Драйвер поддерживает передачу событий, управление состоянием охраны для зон, разделов и групп разделов, работу с картами, импорт конфигурации из PProg и экспорт конфигурации с персоналом и полномочиями в PProg.

Приборы объединяются в сеть по двухпроводному интерфейсу RS-485. Сеть приборов подключается к COM-порту компьютера по двухпроводному интерфейсу RS-232 через пульт C2000 или С2000М.

*Внимание! Драйвер работает в режиме «Компьютер», поддерживает одновременную работу ПО «Бастион-2» и пульта С2000/С2000М, но требует наличия пульта в системе.*

Драйвер обеспечивает:

- полную работоспособность пульта С2000/С2000М в режиме «Компьютер»;
- мониторинг событий, передаваемых приборами ОПС, входящими в группу «ИСО «Орион», а также сообщений о потере и восстановлении связи с приборами;
- управление режимами охраны: взятие шлейфов сигнализации (ШС) на охрану, снятие ШС с охраны, сброс тревоги;
- управление выходами/реле без отображения текущего состояния;
- вывод как обычных, так и тревожных событий, а также их сохранение для формирования отчётов;
- отображение состояний устройств, кроме реле, на планах с подтверждением тревожных состояний;
- загрузку готовой конфигурации пульта в формате «PProg»;
- выгрузку конфигурации с настроенными пропусками и назначенными им уровнями доступа в пульт с помощью программы «PProg».

*Внимание! Пожарные входы С2000-КДЛ с версии 2.30 и С2000-КДЛ-2И с версии 1.30 не поддерживают команды «взятие» и «снятие».*

В драйвере не поддерживаются приборы, обеспечивающие контроль доступа («С2000-2»). Также на данный момент не поддерживается режим «пульт» для приборов С2000-КС.

Пульт для каждого драйвера должен быть один и его адрес должен быть равен 127.

*Внимание! В драйвере существуют ограничения на количество приборов. Подробнее см. п.[2.](#page-3-0)*

Настройки программного обеспечения должны соответствовать настройкам оборудования. Для настройки приборов следует использовать бесплатное программное обеспечение НВП «*[Болид](http://www.bolid.ru/)*» «*[UProg](http://www.bolid.ru/download/uprog.zip)*», для настройки пультов C2000 или С2000М – программу «*[PProg](http://www.bolid.ru/download/instpprog.zip)*».

Драйвер позволяет экспортировать текущую конфигурацию в текстовый файл для последующей загрузки в пульт С2000 или С2000М.

*Внимание! В комплекте поставки «Бастион-2» включена последняя протестированная с драйвером версия программы «PProg», автоматически запускающаяся при выгрузке конфигурации. Полноценная работа драйвера гарантируется только с этой версией PProg.*

*Внимание! Работа обеспечивается только с конфигурациями, созданными в русской версии программы «PProg». Изменить локализацию можно в меню «Язык» PProg'а.*

На сайте НВП «Болид» доступна актуальная версия ПО для настройки: [UProg](http://bolid.ru/production/orion/po-orion/uprog.html)

Также для настройки пультов на вышеприведённом сайте доступна документация: [С2000М](http://bolid.ru/production/orion/network-controllers/s2000m.html), [С2000](http://bolid.ru/production/orion/network-controllers/s2000.html)

*Внимание! Для пульта С2000М, начиная с версии 2.06, доступно чтение и запись конфигурации без перевода пульта в режим программирования. Для этого в PProg необходимо указать протокол «Орион ПРО» в настройках порта.*

*Внимание! Работа обеспечивается только с конфигурациями, созданными в русской версии программы «PProg». Изменить локализацию можно в меню «Язык» PProg'а.*

## <span id="page-3-0"></span>**2 Лицензирование**

В драйвере ограничивается количество приборов, с которыми возможна работа, в зависимости от приобретенной лицензии.

Лицензионные ограничения позволяют разделить общее количество приборов в системе как по экземплярам драйверов, так и по разным серверам оборудования, то есть ограничения общие для всей системы.

Пульт С2000/С2000М поддерживается всегда и не уменьшает лицензионное ограничение. Также не влияют на ограничение адресные устройства, подключенные по ДПЛС.

Если количество добавленных приборов в драйвере превышает количество приборов, доступное в лицензии, драйвер приостанавливает свою работу с выводом соответствующего предупреждения.

Также о количестве лицензированных устройств можно узнать из программы «Информация о лицензировании «Бастион-2», которая находится в системной области уведомлений.

# <span id="page-3-1"></span>**3 Конфигурация оборудования**

# <span id="page-3-2"></span>**3.1 Запуск конфигуратора**

Для запуска конфигуратора следует сначала добавить экземпляр драйвера в АПК «Бастион-2». Этот процесс описан в документе «*Бастион-2. Руководство администратора*».

После добавления драйвера «Бастион-2 – C2000» в систему и перезагрузки программы в группе «*Драйверы*» появится подгруппа с именем «Драйвер ОПС «С2000». Она ([Рис.](#page-4-1) 1) содержит пункты «*Конфигурация*» и «*Выгрузка конфигурации*».

Настройку драйвера может осуществлять любой оператор комплекса «Бастион-2», имеющий необходимый уровень полномочий, с любого рабочего места в сети комплекса. Все изменения, вносимые в конфигурацию оборудования, не требуют перезагрузки программы.

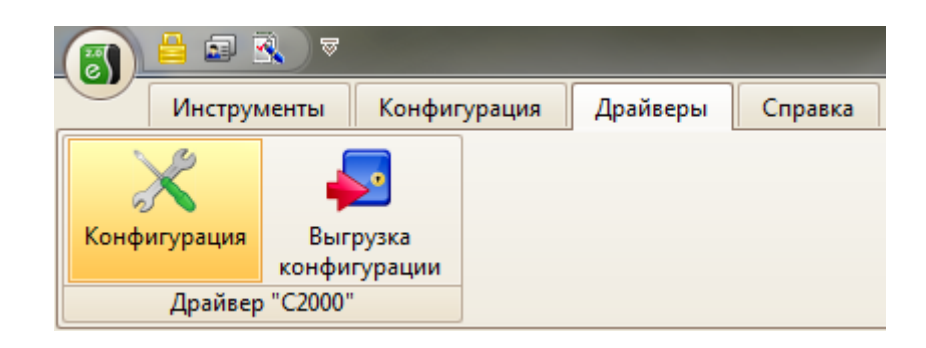

**Рис. 1. Меню драйвера «Бастион-2 – C2000»**

<span id="page-4-1"></span>Пункт меню «*Конфигурация*» позволяет вызвать конфигуратор оборудования, в котором можно изменять структуру системы и настраивать параметры. Конфигуратор един для всех экземпляров драйвера.

Пункт меню «*Выгрузка конфигурации*» позволяет выгрузить готовую конфигурацию в PProg, включая пропуска и сопоставленные им уровни доступа.

Если какие-то пункты недоступны, значит, у оператора нет прав на использование этих команд, либо «Бастион-2» запущен на сетевом рабочем месте, а связь с сервером оборудования/БД отсутствует.

### <span id="page-4-0"></span>**3.2 Пользовательский интерфейс конфигуратора**

Конфигуратор оборудования вызывается из группы «*Драйверы*» ([Рис.](#page-4-1) 1), где выбирается пункт «*Конфигурация*».

В левой части окна конфигуратора [\(Рис.](#page-4-2) 2) находится дерево устройств, относящихся к драйверу «Бастион-2 – C2000». В правой части окна находится окно просмотра, отображающее свойства выделенного узла.

<span id="page-4-2"></span>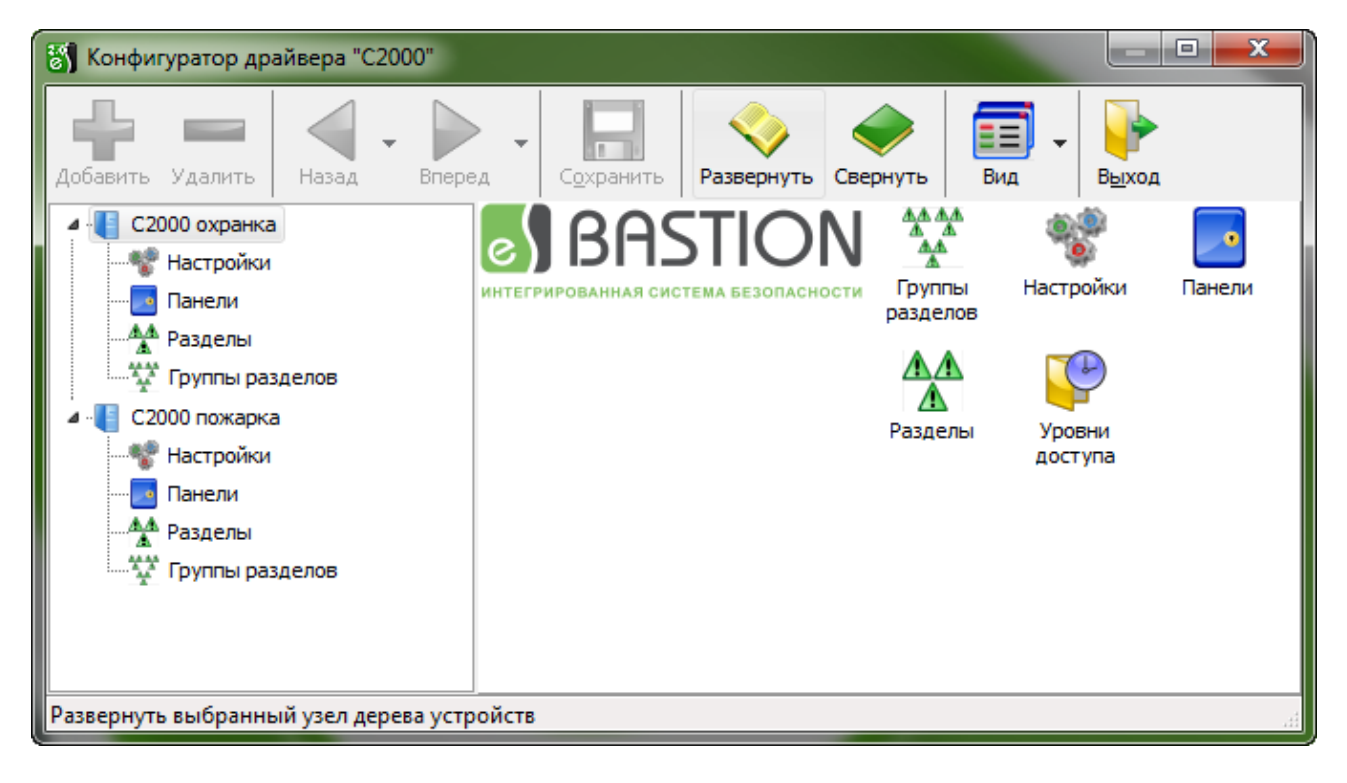

**Рис. 2. Главное окно конфигуратора драйвера «Бастион-2 – C2000»**

В верхней части окна конфигуратора [\(Рис.](#page-4-2) 2) находится главное меню и панель инструментов. Они обеспечивают быстрый доступ к часто используемым функциям. Назначение кнопок на панели инструментов приведено в пункте [«Табл.](#page-5-0) 1».

Для настройки параметров устройства необходимо выбрать его в дереве устройств или произвести двойной щелчок по пиктограмме этого устройства в окне просмотра. После этого в правой части окна конфигуратора появятся параметры выбранного устройства.

Главное меню содержит пункты, с помощью которых можно и выполнять те же действия, что и с помощью кнопок панели управления, и дополнительно настроить пользовательский интерфейс конфигуратора.

Те же действия можно совершать с помощью контекстных меню, вызываемых щелчком правой кнопкой мыши на пиктограммах устройств в дереве или в окне просмотра.

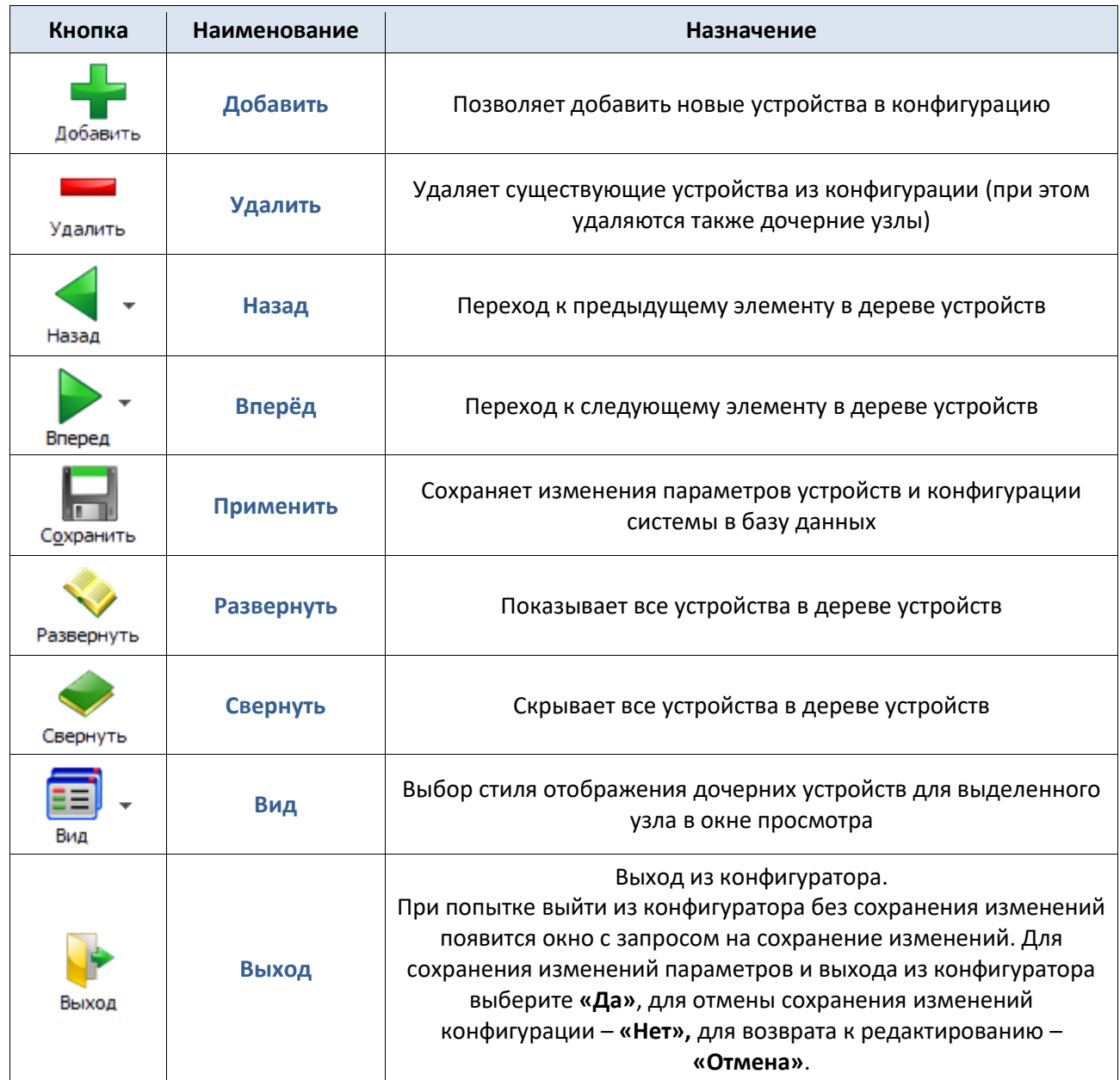

<span id="page-5-0"></span>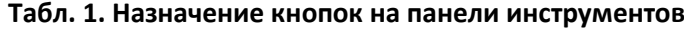

# <span id="page-6-0"></span>**3.3 Настройки драйвера**

Для выбора параметров драйвера необходимо выбрать пункт «Настройки» в дереве устройств.

Кнопка **Поличения позволяет загрузить в драйвер конфигурацию из** текстового файла, считанного с пульта «С2000»/«С2000М» или созданного с помощью программы «*PProg*».

Импорт конфигурации может производиться как в ненастроенном драйвере, так и поверх любой текущей конфигурации, используя механизм интеллектуального обновления параметров. Если типы и адреса существующих приборов не изменились, то приборы, их зоны и реле, а также группировка по разделам и группам разделов, сохраняются. Если типы приборов поменялись, либо в загружаемой конфигурации нет прибора – он удаляется из конфигуратора с выводом предупреждения.

Ссылка «*Полная очистка текущей конфигурации*» необходима в случае, если требуется произвести экспорт конфигурации с нуля.

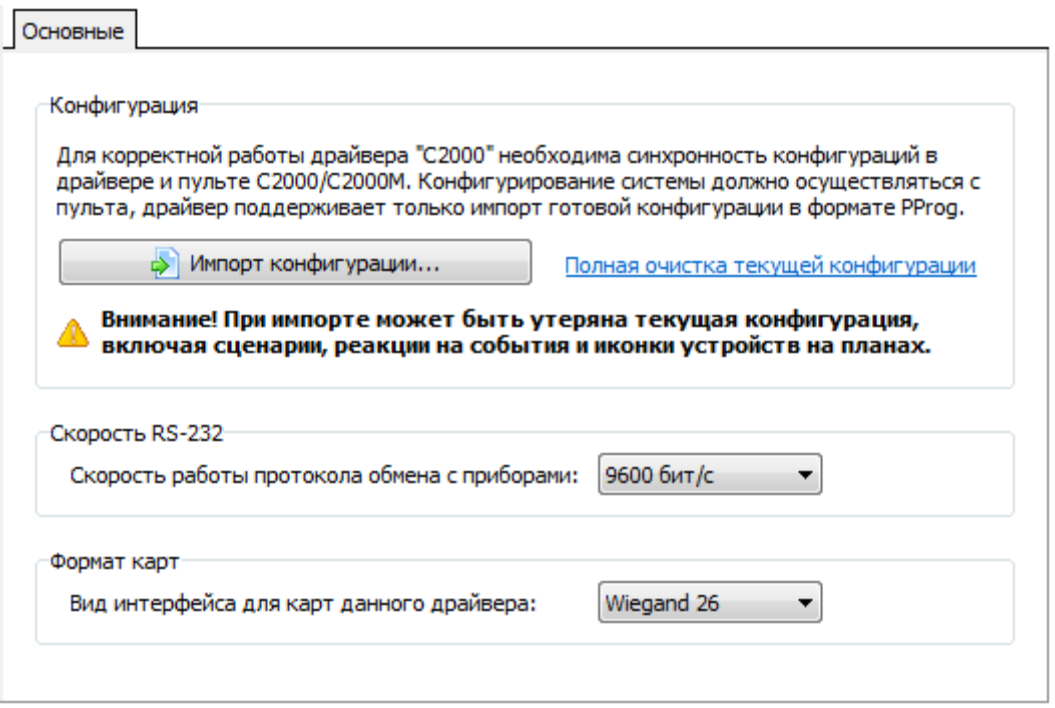

#### **Рис. 3. Окно настроек параметров драйвера**

Настройка «Скорость RS-232» позволяет выбрать скорость обмена с пультом. Не забудьте установить соответствующую скорость в пульте.

Настройка «Формат карт» позволяет выбрать тип карт, с которым работает система: «Wiegand 26» или «Touch Memory». При выборе пункта «Wiegand 26» для выгрузки конфигурации в пульт берётся 3 младших байта номера, хранящегося в БД «Бастион-2».

При запуске или перезапуске драйвера производится начальное обновление зон. После окончания обновления выдается информационное сообщение «*Обновление состояния зон завершено*».

## <span id="page-7-0"></span>**3.4 Свойства приборов, зон, реле, разделов и групп разделов**

Окно настройки свойств показано на [Рис.](#page-7-1) 4. Оно одинаково для всех типов.

Из установок можно только задать текстовое название, которое может достигать 255 символов.

Также в окне показывается текущий адрес. Дополнительные параметры, наличествующие в файле конфигурации, отображаются в сводной таблице «*Параметры*». Эта таблица доступна только для чтения. Для каждого типа параметры разные. Приведём в пример основные:

**Прибор**: тип прибора, номер типа прибора (формата PProg), версия, наличие считывателя и клавиатуры.

**Зона**: тип шлейфа, зона ID-контакт, сценарий.

**Реле**: программа, задержка включения, время управления, сценарий.

**Раздел**: список зон и реле, включённых в данный раздел.

**Группа разделов**: список разделов, включённых в данную группу.

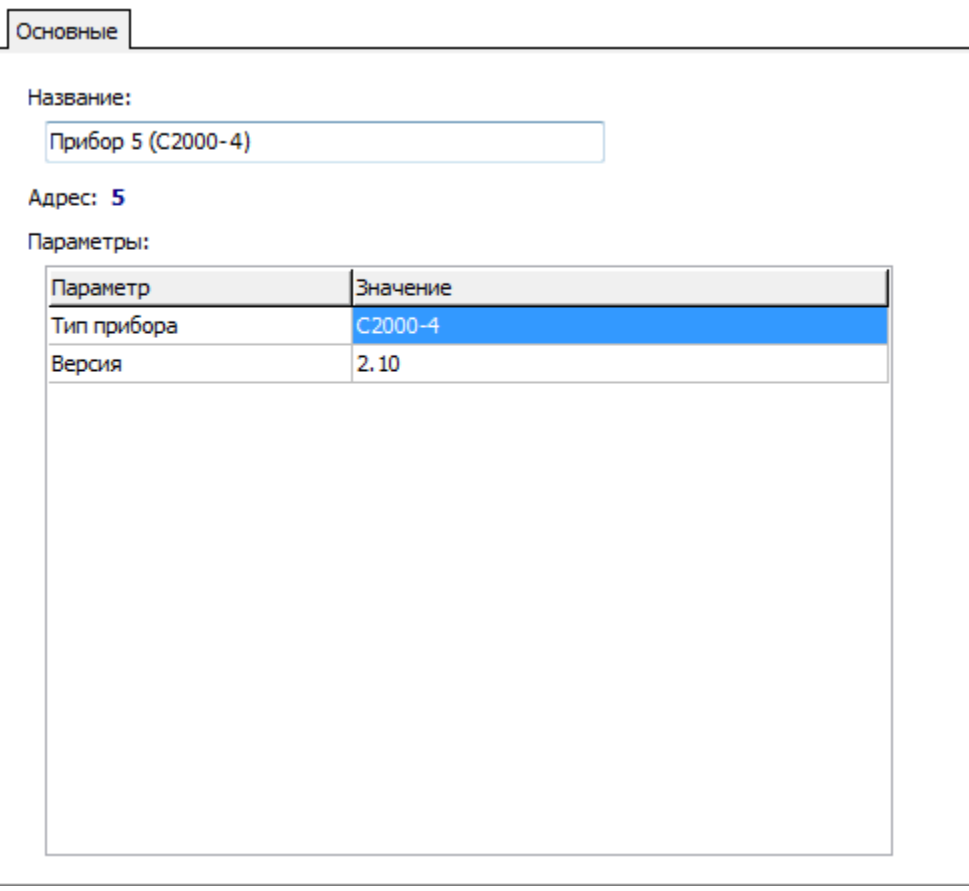

<span id="page-7-1"></span>**Рис. 4. Окно параметров**

### <span id="page-8-0"></span>**3.5 Импорт конфигурации**

Для обеспечения работоспособности системы необходимо подготовить корректную конфигурацию в программе «PProg», сохранить в файл конфигурации, а также записать её в пульт.

Далее необходимо в ПО «Бастион-2» осуществить импорт из записанного файла конфигурации, воспользовавшись кнопкой «импорт конфигурации». При этом осуществится заполнение узлов конфигуратора приборами с принадлежащими им зонами и реле, разделами, группами разделов и уровнями доступа.

Также существует возможность смены названия любого устройства.

После импорта необходимо сохранить изменения в конфигураторе. После его закрытия сразу начнётся опрос приборов и обновление состояния.

## <span id="page-8-1"></span>**3.6 Выгрузка конфигурации**

Для управления охраной драйвером реализован режим централизованного управления с поддержкой карт в пульте. Для записи выданных карт и PIN-кодов сотрудников необходимо после выдачи карт и настройки управления охраной произвести выгрузку конфигурации. При этом запускается PProg с уже загруженным файлом конфигурации.

В случае, когда карте назначено управление режимами охраны, но выгрузка конфигурации ещё не произошла, драйвер берёт на себя обработку предъявлений данной карты и без занесения в пульт. Такой режим поддерживается только при работе ПО «Бастион-2» с драйвером «Бастион-2 – C2000», поэтому для обеспечения надёжной работы системы охраны рекомендуется выгружать новую конфигурацию в пульт при изменении карт, сопоставленных с охранными функциями (изъятие и выдача карт, изменение ФИО, Pin-кода, привязки карты к группам управления охраной или типа идентификации). Также следует отметить, что при изменении в Бюро пропусков полей карты, относящихся к охранным системам, в «Бастион-2» выводятся соответствующие события о необходимости выгрузки конфигурации от конкретных экземпляров драйвера.

Воспользоваться как импортом, так и выгрузкой конфигурации можно на любой рабочей станции в системе. При этом запись в пульт из PProg доступна только при выгрузке с сервера оборудования.

*Внимание! Для записи конфигурации в пульт (за исключением С2000М версий выше 2.06) его необходимо перевести в режим программирования.*

## <span id="page-8-2"></span>**4 Особенности работы драйвера**

#### <span id="page-8-3"></span>**4.1 Управление режимами охраны**

Управление режимами охраны осуществляется с помощью контекстного меню, выводимого по щелчку правой кнопкой «мыши» на пиктограмме охранной зоны [\(Рис.](#page-9-1) 5). Можно осуществлять управление зонами, реле, разделами и группами разделов.

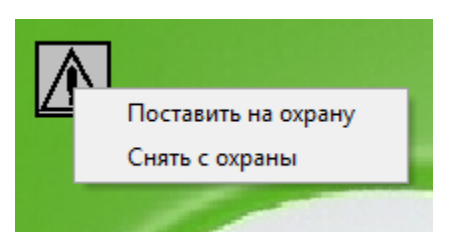

#### **Рис. 5. Контекстное меню управления зоной**

<span id="page-9-1"></span>Команды управления зонами, разделами и группами разделов:

- *Поставить на охрану* осуществляет запрос постановки на охрану;
- *Снять с охраны* осуществляет запрос снятия с охраны.

Команды управления реле:

- *Замкнуть* осуществляет запрос на включение реле;
- *Разомкнуть* осуществляет запрос на выключение реле;
- *Импульс* осуществляет запрос на кратковременное включение реле на установленный в конфигурации интервал.

Команды управления приборами:

• *Сброс тревоги* – осуществляет запрос сброса текущей тревоги.

*Внимание! Если зона не встает на охрану при исправном оборудовании, то необходимо проверить полномочия оператора на постановку зон данного прибора.*

*Внимание! Драйвер не показывает актуальное состояние реле (включено/выключено) по причине отсутствия такой возможности в оборудовании. Иконки выходов на графических планах отображаются всегда в состоянии «выключено».*

*Внимание! Программное управление реле возможно лишь в том случае, если релейный выход не управляется локально самим прибором, а также зависит от типа реле.*

#### <span id="page-9-0"></span>**4.2 Индикация состояния разделов и групп разделов**

Возможные варианты отображения состояния разделов и групп разделов на плане показаны на [Рис.](#page-10-1)  [6.](#page-10-1)

- Для раздела или группы разделов, *все зоны которого поставлены на охрану,* пиктограмма раздела или группы разделов имеет ярко-зеленый цвет | <sup>44</sup>
- Для раздела или группы разделов, *хотя бы одна зона которого поставлена на охрану,* пиктограмма раздела или группы разделов имеет темновато-зеленый цвет  $\left(\frac{A}{\Delta A}\right)$
- Для раздела или группы разделов, *ни одна зона которого не поставлена на охрану,* пиктограмма раздела или группы разделов имеет серый цвет  $\left| \widehat{\mathbf{A}} \right|$

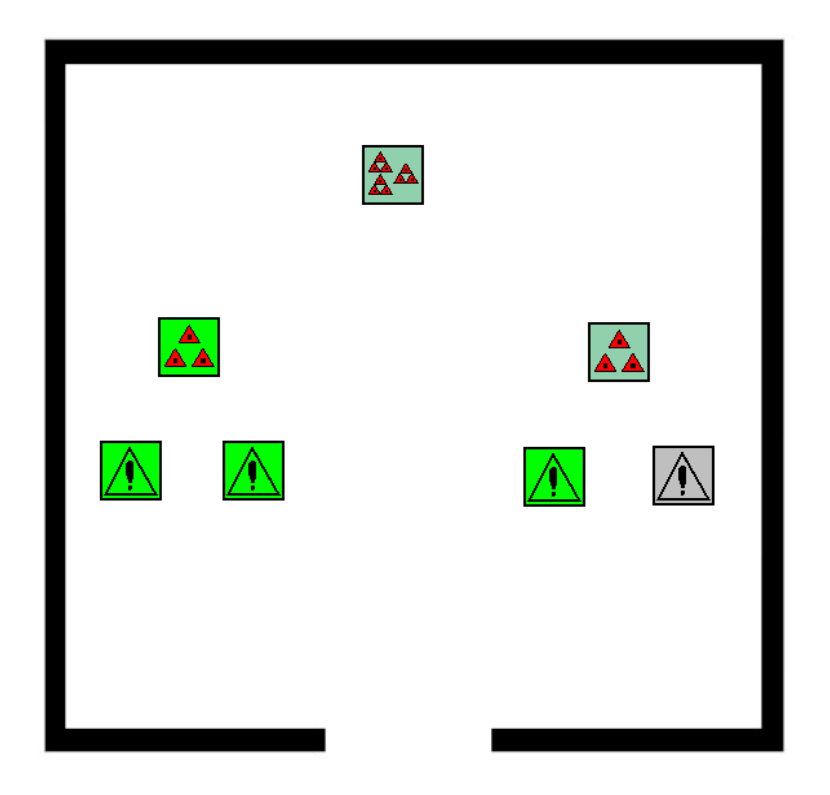

**Рис. 6. Отображение состояния разделов и групп разделов**

<span id="page-10-1"></span>Для раздела или группы разделов, в которых произошли тревожные события или неисправности, пиктограмма раздела или группы разделов имеет мигающий красный или желтый цвета соответственно.

## <span id="page-10-0"></span>**4.3 Настройка групп управления охраной**

Для настройки групп управления охраной (ГУО) необходимо использовать конфигуратор групп управления охраной, который доступен по кнопке «*Группы управления охраной…*» в меню «*Конфигурация*». Общий вид конфигуратора приведён на [Рис.](#page-11-1) 7.

Все ГУО делятся на аппаратные (привязанные к конкретному экземпляру драйвера) и программные.

Для драйвера «Бастион-2 – C2000» аппаратные ГУО добавляются при импорте конфигурации и представляют собой уровни доступа в контексте оборудования/PProg. Они недоступны для редактирования.

Программные ГУО доступны для добавления, удаления и редактирования. Они служат для объединения аппаратных ГУО (не более одной аппаратной ГУО от каждого экземпляра драйвера) для назначения управления охраной пропуску в Бюро пропусков.

*Внимание! При чтении конфигурации аппаратные ГУО («уровни доступа» в терминологии PProg) обновляются в соответствии с адресами. То есть в случае удаления ГУО в PProg, назначенной карте в Бюро пропусков, и создания новой с таким же адресом, при импорте конфигурации карте станет соответствовать новая ГУО.*

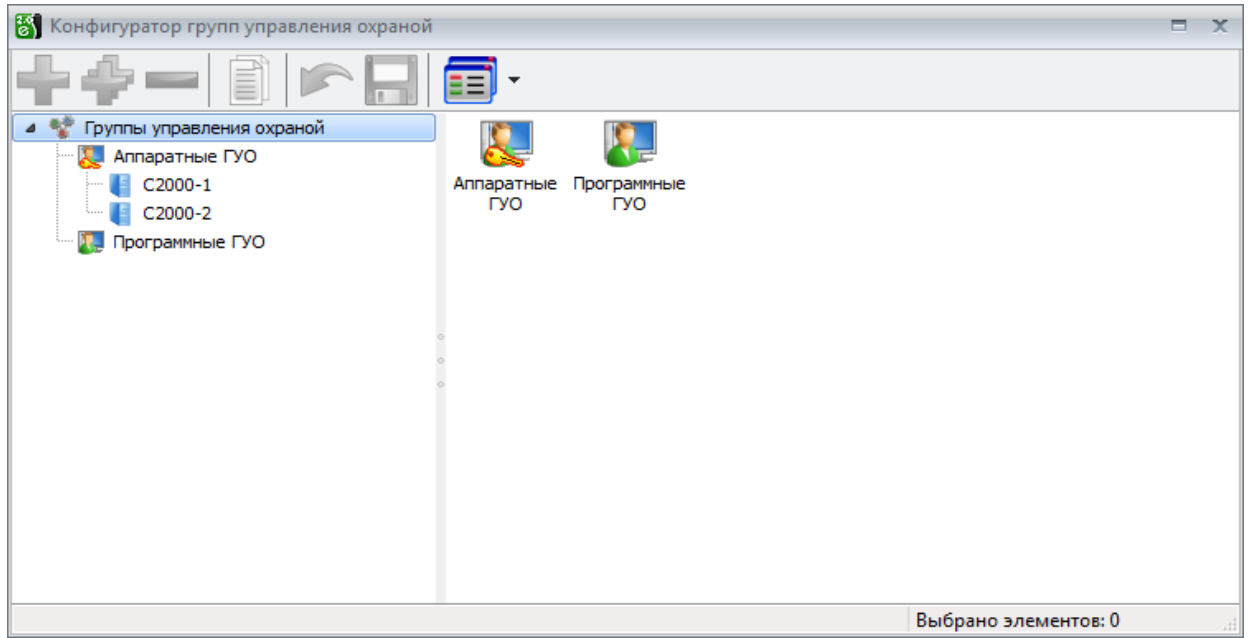

**Рис. 7. Конфигуратор групп управления охраной**

## <span id="page-11-1"></span><span id="page-11-0"></span>**4.4 Настройка пропусков для управления режимами охраны**

В соответствии с инструкцией «Бюро пропусков» необходимо создать и заполнить заявку, после чего осуществить выдачу карты, введя её номер вручную либо воспользовавшись настольным считывателем.

Для настройки управления охранными функциями по пропускам и/или PIN-кодам необходимо в свойствах пропуска Бюро пропусков перейти на закладку «*Управление охраной*».

Внешний вид вкладки управления охраной свойств пропуска показан на [Рис.](#page-12-1) 8.

«*Группа охраны*» – определяет группу управления охраной (уровень доступа) для управления режимами охраны при предъявлении карты. В данном списке отображаются как аппаратные, так и программные ГУО. Назначение работает для любых зон любых приборов при предъявлении карты к любому считывателю. Для управления реализуется так называемый централизованный режим охраны. Уровни доступа задаются в конфигурации в PProg. Подробнее см. п. [4.3.](#page-10-0)

«*Способ идентификации*» – позволяет выбрать режим идентификации пользователя: по карте, по PINкоду или оба способа. При выбранном режиме «*По Pin-коду и номеру карты*» в конфигурацию попадает 2 записи. Pin-код задаётся на вкладке «*Пропуск*».

*Внимание! Для систем С2000 поддерживается только 4-хсимвольный PIN-код.*

*Внимание! PIN-коды пользователей в системе не должны совпадать.* 

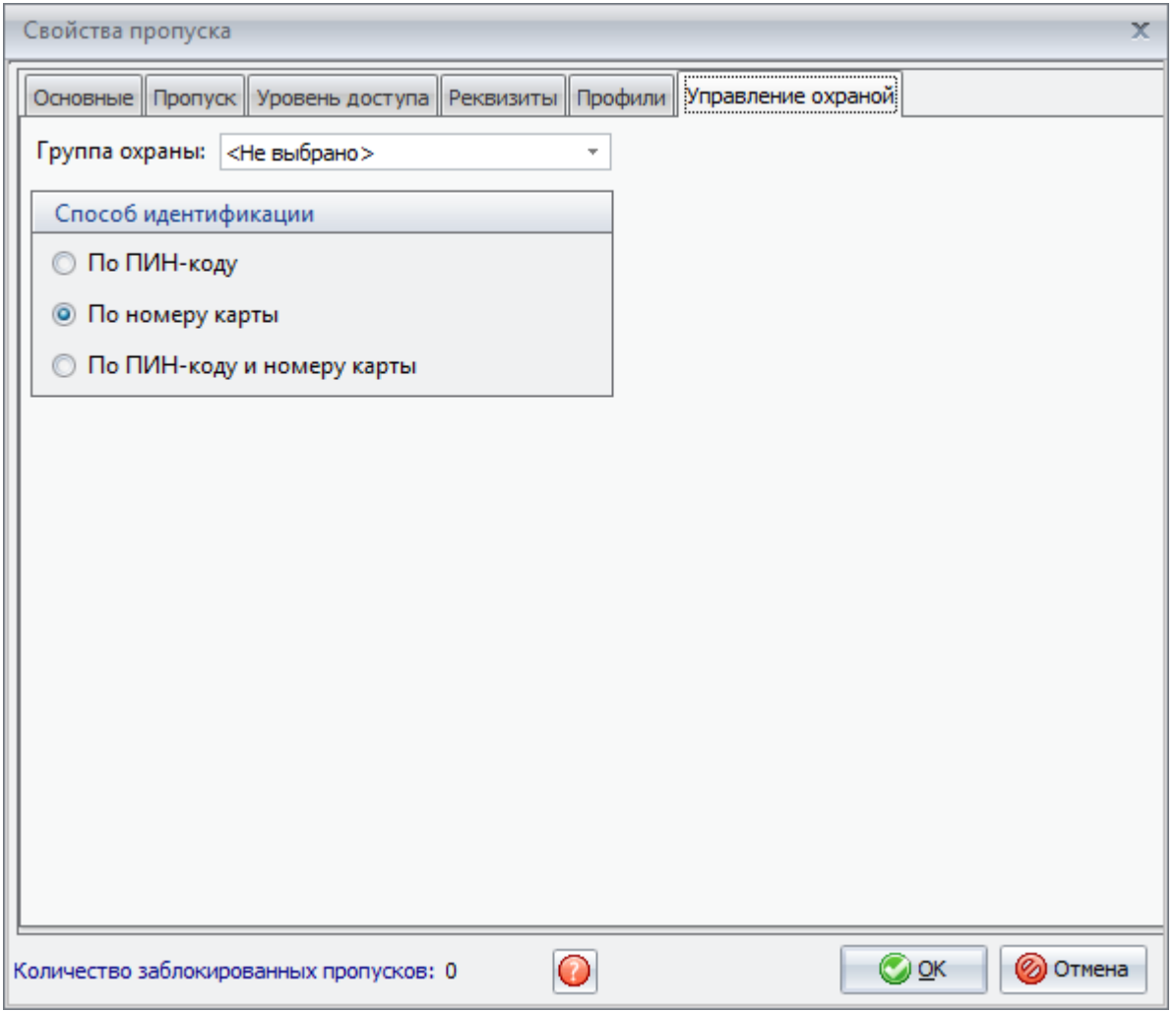

**Рис. 8. Окно свойств пропуска для драйвера «Бастион-2 – C2000»**

# <span id="page-12-1"></span><span id="page-12-0"></span>**4.5 Выгрузка конфигурации**

Выгрузка доступна только при загруженных во все экземпляры драйверов конфигурациях.

Для выгрузки данных в пульт необходимо нажать кнопку «Выгрузка конфигурации» на панели управления драйвером [\(Рис.](#page-12-2) 9) на вкладке «*Драйверы*». На экране появится окно выбора экземпляра драйвера, где необходимо выбрать нужный экземпляр и продолжить выгрузку.

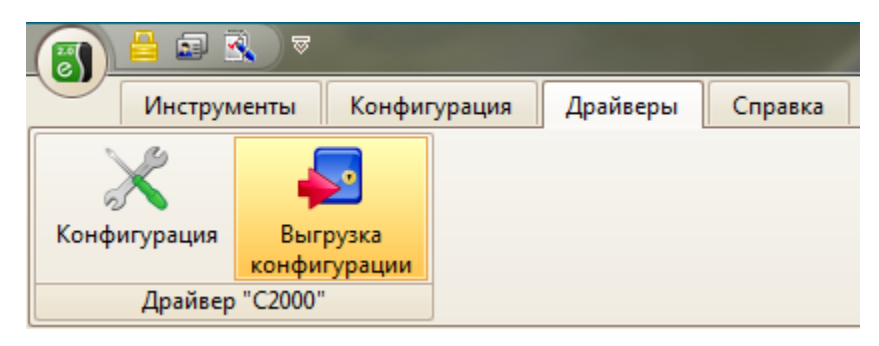

#### **Рис. 9. Выгрузка конфигурации**

<span id="page-12-2"></span>При этом текущая конфигурация с новыми пропусками сохраняется в файл «[папка Бастиона]\Drivers\C2000\Конфигурации\COM-Х.txt», где «Х» – номер СОМ-порта. При этом, в случае выгрузки конфигурации с сервера оборудования, осуществляется приостановка работы данного

экземпляра драйвера. Далее запускается программа PProg с только что сформированной конфигурацией, которую нужно штатными средствами PProg'а записать в пульт. Работа драйвера автоматически возобновится после закрытия PProg'а.

# <span id="page-13-0"></span>**5 Подключение к ПК**

Подключение пульта к компьютеру следует осуществлять в соответствии с [Рис.](#page-13-3) 10.

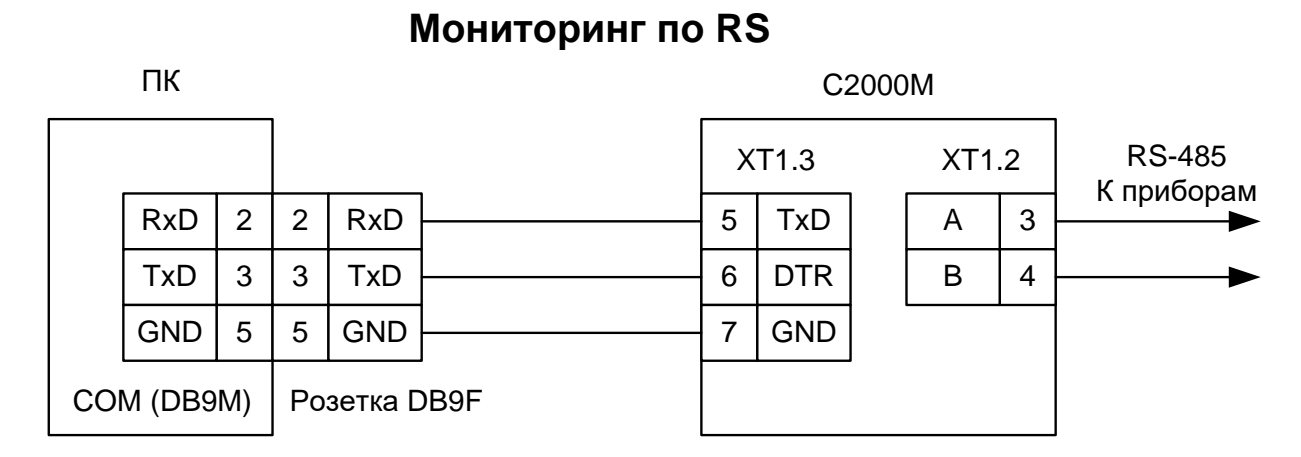

#### **Рис. 10. Подключение пульта С2000/С2000М**

<span id="page-13-3"></span>Для настройки пульта С2000/С2000М в пульте войдите в меню настроек, после чего в подпункте «*RS232*»**->**«*РЕЖИМ*» выберите пункт «*КОМПЬЮТЕР*».

*Внимание! Не рекомендуется использовать переименование событий в пультах.*

# <span id="page-13-1"></span>**Приложения**

# <span id="page-13-2"></span>**Приложение 1. История изменений**

#### **1.1.11 (01.09.2022)**

[+] Добавлены события открытия/закрытия корпуса от шлейфов.

#### **1.1.10 (07.06.2022)**

- [\*] Расширен механизм лицензирования.
- [\*] Исправлен скрипт обновления драйвера в БД.

#### **1.1.9 (27.01.2022)**

[\*] Исправлена выгрузка в PProg больших файлов конфигураций.

#### **1.1.8 (24.12.2021)**

[+] Добавлено событие «затопление» от «С2000-ДЗ».

#### **1.1.7 (15.06.2021)**

[\*] В АПК «Бастион-2» не поступало событие при обрыве ДПЛС. Исправлено.

#### **1.1.6 (19.03.2021)**

[\*] В АПК «Бастион-2» не поступало тревожное событие от ИПР 513-3ПАМ в момент нажатия пожарной кнопки. Исправлено.

#### **1.1.5 (25.03.2020)**

[\*] [в инсталляторе обновлён PProg на новую версию 3.13 build 2.](http://redmine.twinpro.ru/issues/47473)